# **PROCEDIMIENTO PARA CREACIÓN DE CUENTA DE USUARIO**

# **INGRESO AL PORTAL DE REGISTRO**

Para crear su Cuenta de Usuario, ingrese al Portal de Registros a través de nuestra página web **www.cointernet.com.co**, menú **Dominios > Registra tu Dominio Restringido.**

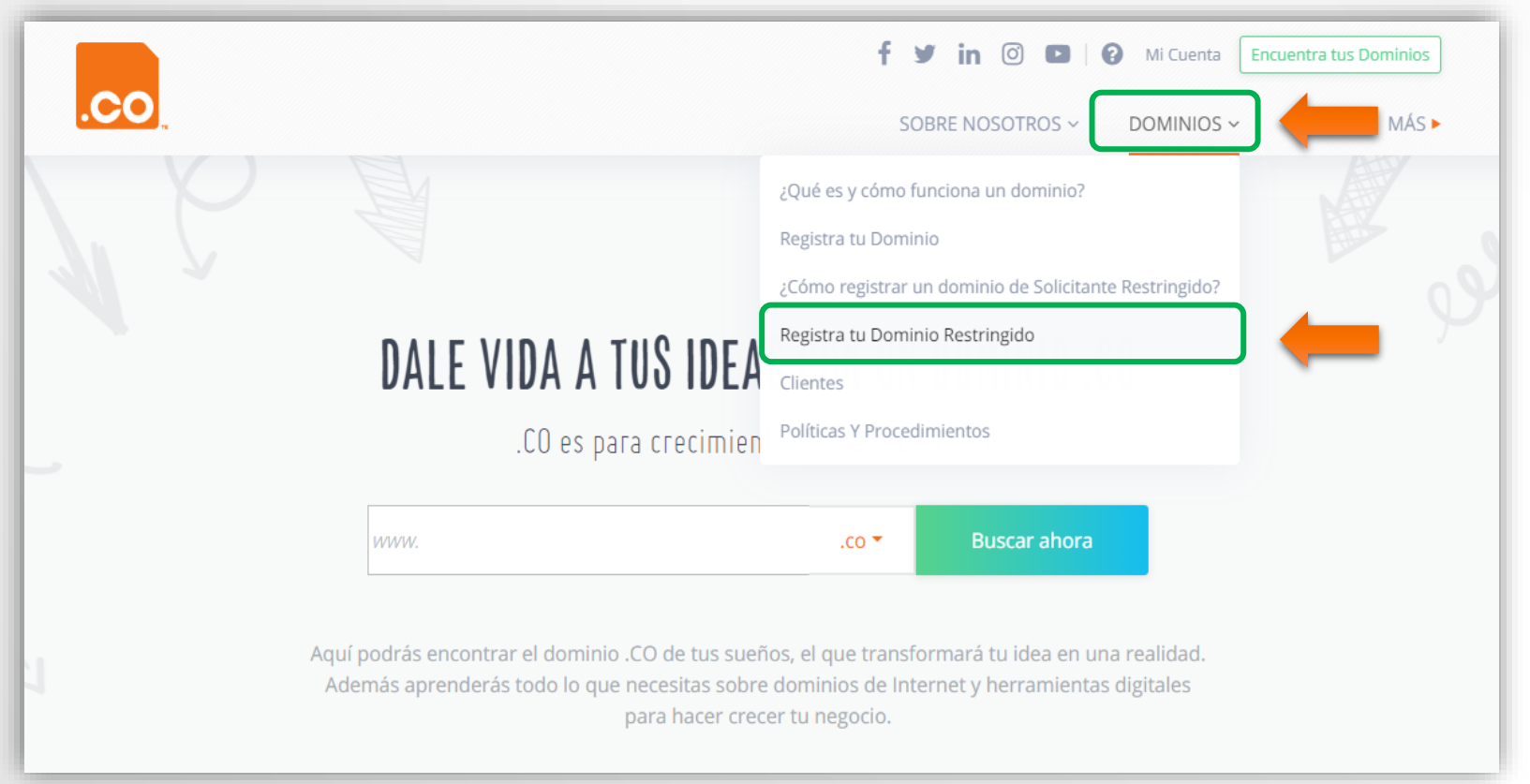

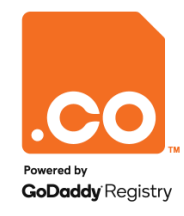

# **INGRESO AL PORTAL DE REGISTRO**

Al ingresar al Portal de Registro ubique la opción **Entrar/Crear Cuenta.**

Haga clic sobre la opción para continuar.

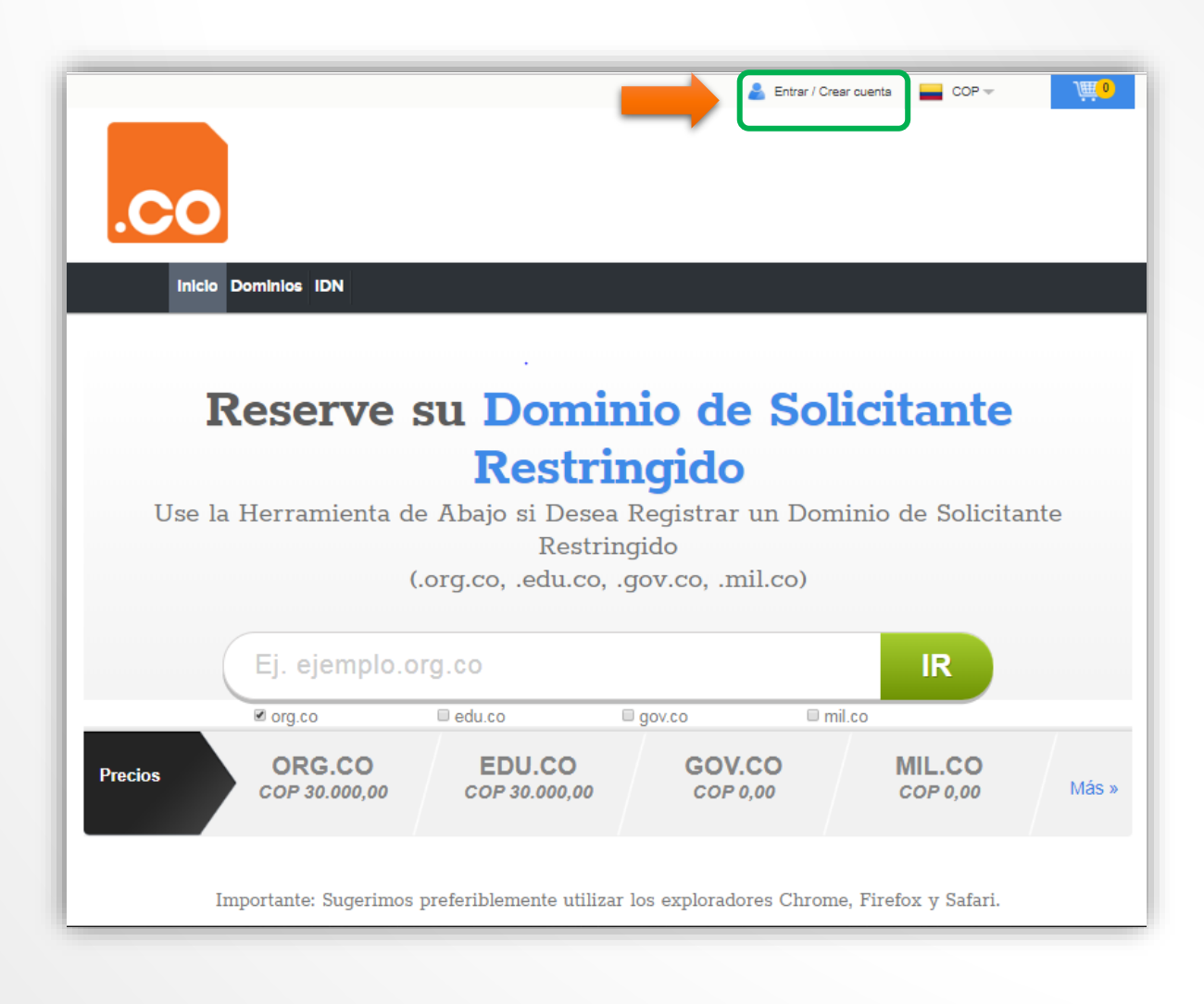

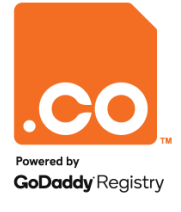

#### **CREAR CUENTA DE USUARIO**

Para continuar, elija la opción **Crea una cuenta en 10 segundos** 

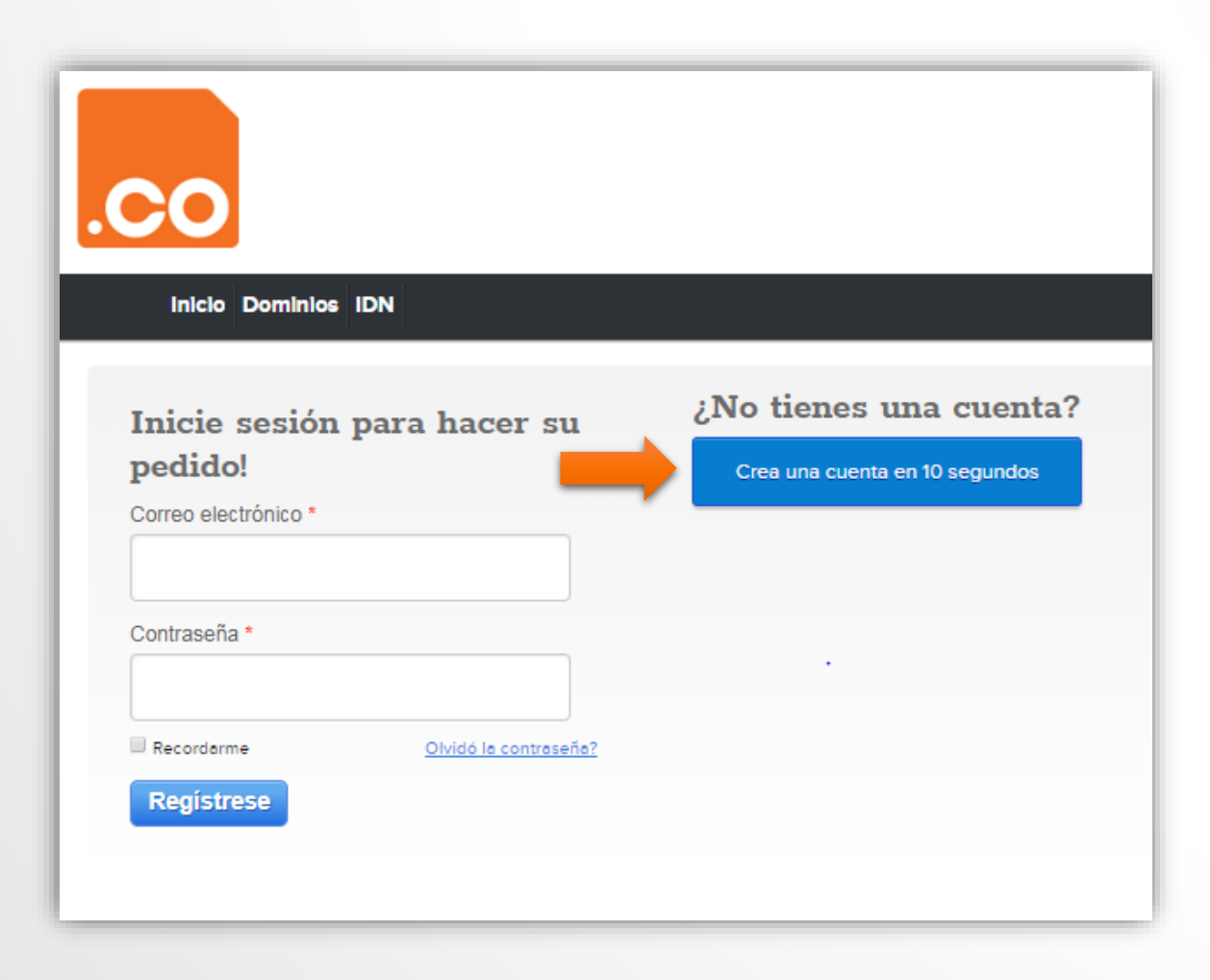

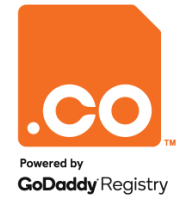

## **DILIGENCIAR FORMULARIO**

El sistema mostrará el formulario de registro, diligencie los campos marcados con asterisco **(\*)**.

Tenga en cuenta:

- El **Código Zip**, es el código postal de la ciudad/municipio. Para conocer el suyo, puede consultarlo en **www.codigopostal.gov.co**.
- La contraseña debe cumplir con todos los requisitos de seguridad.
- Acepte los **Términos y Condiciones y la Política de Privacidad** marcando la casilla de Selección.

Para finalizar su registro haga clic en el botón **Crear Cuenta**.

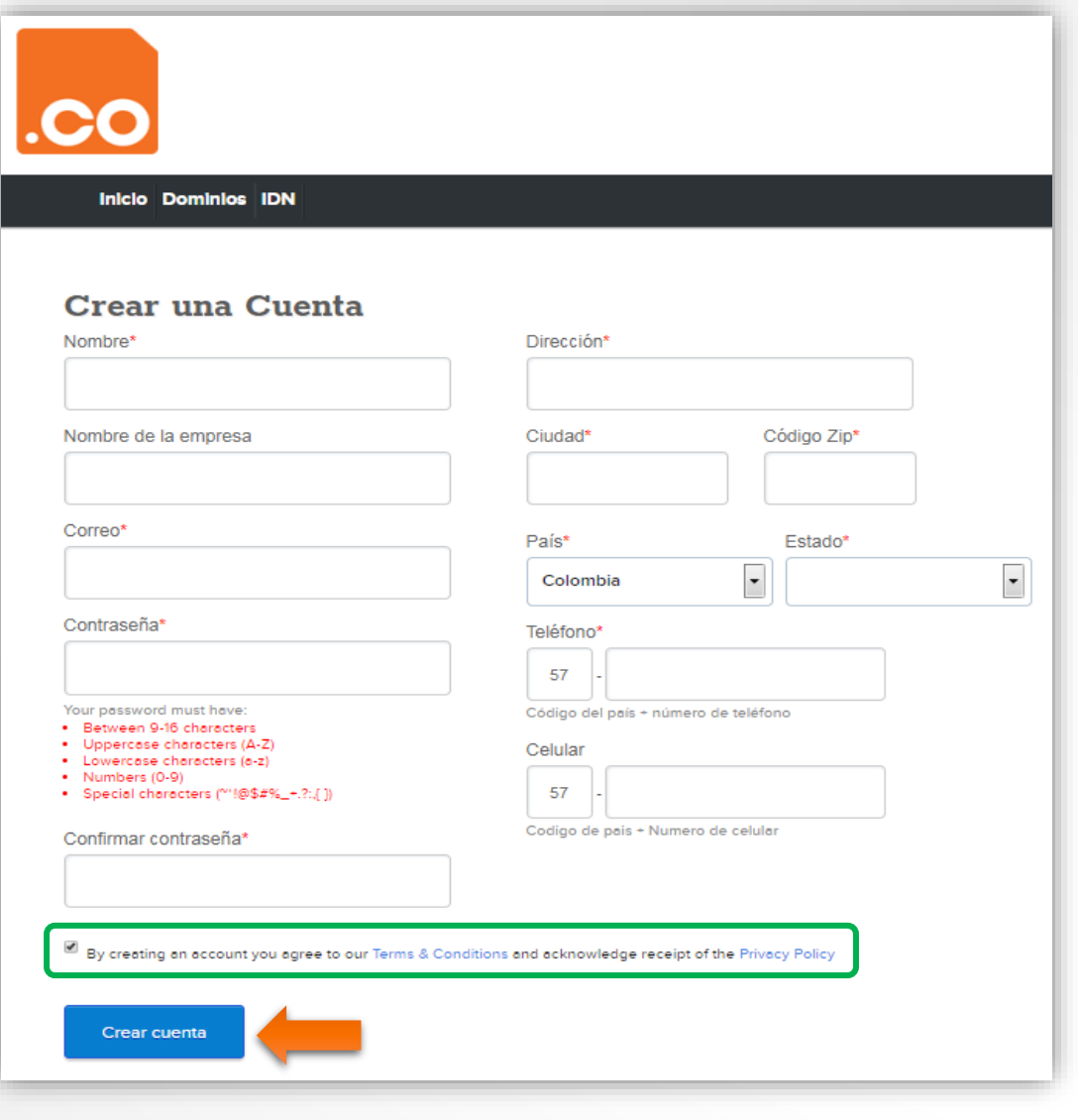

# **INGRESO A LA CUENTA DE USUARIO**

Al crear la cuenta de usuario, el sistema retornará a la página principal.

En la parte superior encontrará el usuario creado **¡Hola (nombre del usuario)!**

Para ingresar a la cuenta de usuario haga clic en la opción **Mi Cuenta**.

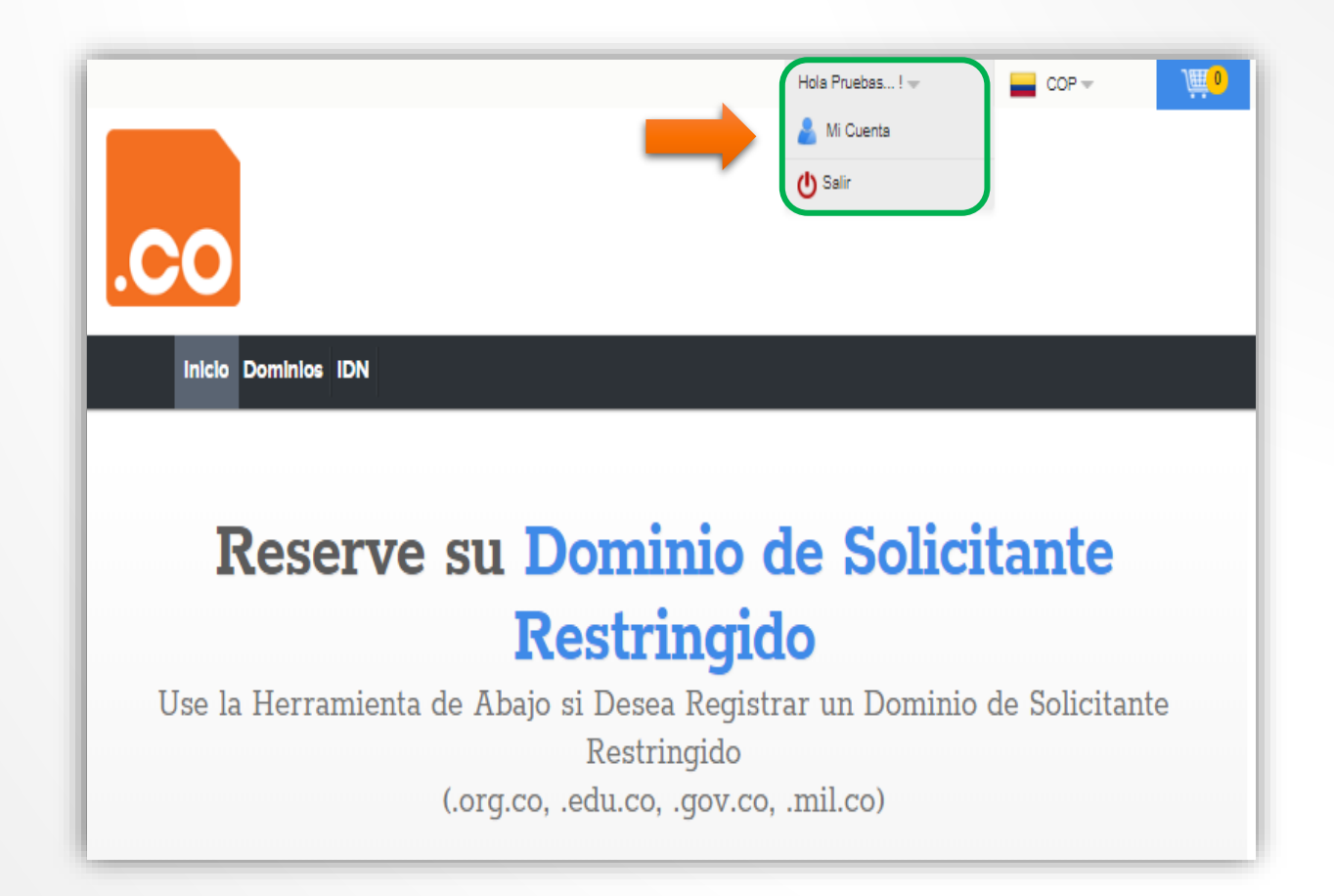

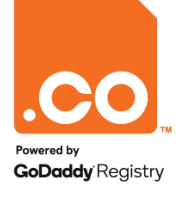

# **IDENTIFICACIÓN DEL USUARIO**

El sistema lo llevará al **Panel de Control** habilitado para su cuenta de usuario.

En el costado superior derecho está ubicado el **Perfil de Usuario**, al hacer clic sobre él encontrará el número de identificación **ID de Cliente.**

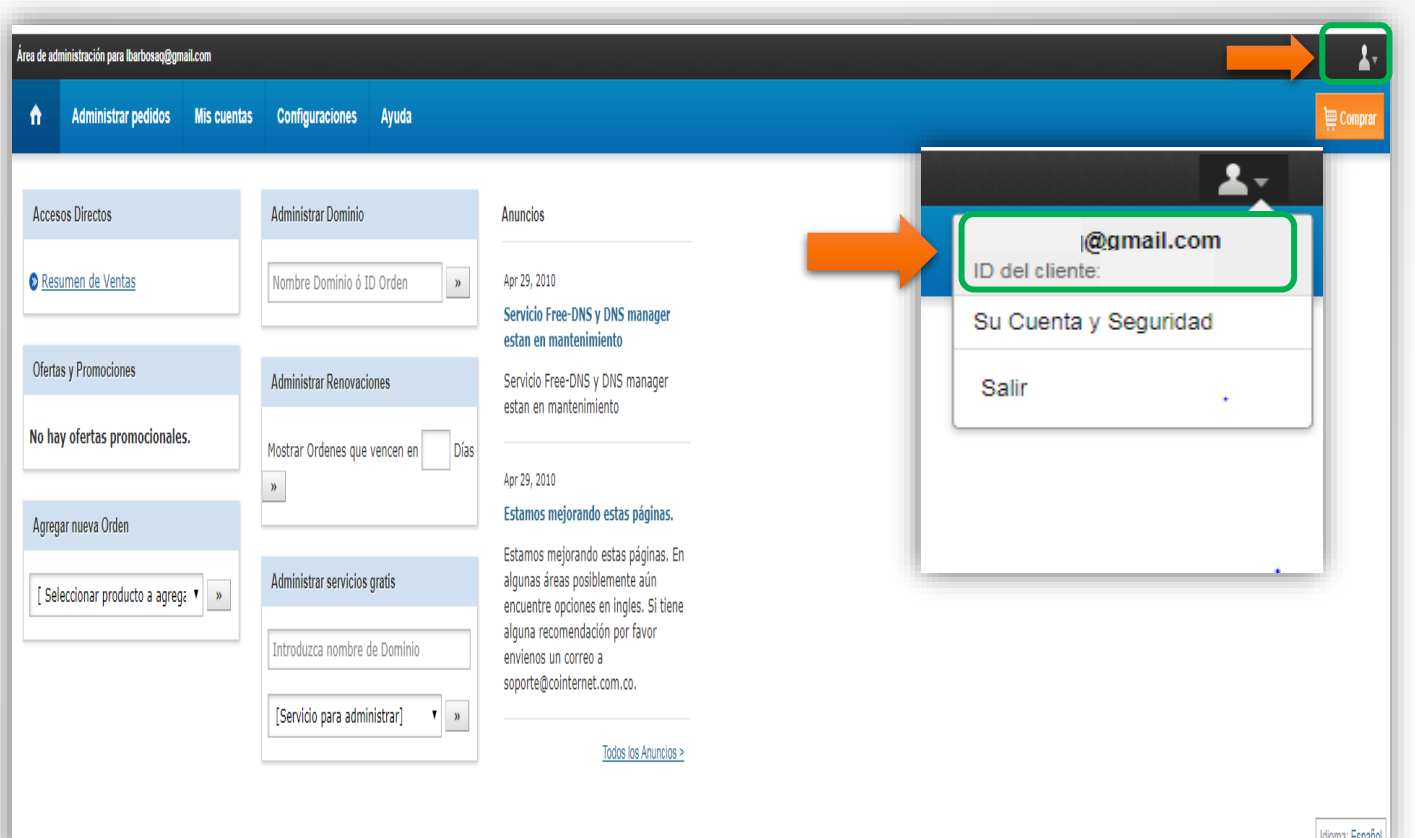

**Nota: El ID de Cliente y la Cuenta de Correo son requeridos para tramitar las solicitudes de Cambio de Usuario Administrativo.**

**GoDaddy Registry** 

**Para mayor información contáctenos a través de nuestros canales de atención:**

**Teléfonos: 317 5003923 - 316 4827766 - 320 4526893**

**E-mail: soporte@cointernet.com.co**